# **Contents**

| Pairing a | nd connection                                    |    |
|-----------|--------------------------------------------------|----|
|           | How to pair my band with my phone                | 1  |
| Getting s | started                                          |    |
|           | Icons                                            | 3  |
|           | Wearing your band                                | 5  |
|           | Gestures                                         | 6  |
|           | Charging your band                               | 7  |
|           | Powering on/off and restarting the band          | 7  |
|           | Restoring the band to its factory settings       | 8  |
| Smart re  | minders                                          |    |
|           | Incoming calls                                   | 9  |
|           | Rejecting incoming calls                         | 9  |
|           | Notifications                                    | 9  |
|           | Activity reminder                                | 9  |
|           | Goal completion alert                            | 10 |
|           | Finding your phone                               | 10 |
| Fitness a | nd health                                        |    |
|           | Wearing mode                                     | 11 |
|           | Monitoring running form                          | 11 |
|           | Tracking basketball performance                  | 13 |
|           | Daily activity tracking                          | 16 |
|           | Sleep tracking                                   | 16 |
|           | Syncing and sharing your fitness and health data | 17 |
|           | Dual device connection                           | 19 |
| Setting a | larms                                            |    |
|           | Setting a Smart alarm                            | 21 |
|           | Setting an Event alarm                           | 21 |
| Updating  | g and factory reset                              |    |
|           | Viewing version information                      | 23 |
|           | Updating your band                               | 23 |
|           | Viewing the Bluetooth name and MAC address       | 24 |
| Mainten   | ance                                             |    |
|           | Water resistance                                 | 25 |
|           | Cleaning and taking care of your band            | 25 |
|           |                                                  |    |

# Pairing and connection

### How to pair my band with my phone

Connect your band to the charging cradle to activate your band when you use it for the first time. The band is ready to be paired via Bluetooth by default.

Instead of pairing your band with the phone via Bluetooth directly, pair your band with the phone using the Huawei Health app. Otherwise, your phone will not display the correct time and step count.

#### · For Android users:

- **1** Download the latest version of the Huawei Health app.
- **2** Open the Huawei Health app, go to **Devices** > **Add** > **Smart Band**, and select your band's name.
- **3** Touch **PAIR**. The Huawei Health app will automatically search for the band. Select the correct device name from the list of available devices. The band will then automatically start pairing with your phone.
- **4** Your band will vibrate when it receives a pairing request. Touch the touch key on your band to start pairing.

#### · For iOS users:

- **1** Download the latest version of the Huawei Health app.
- 2 Open the Huawei Health app, touch **Devices**, then go to + > **Smart Band**, and touch your band's name.
- **3** The Huawei Health app will automatically search for the band. Select the correct device from the list of Bluetooth devices available. The band will then automatically start pairing with your phone.
- **4** Your band will vibrate when it receives a pairing request. Touch the touch key on your band to start pairing.

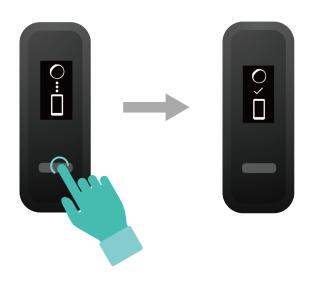

- Your band will display an icon on the screen to inform you that the pairing is successful. It will then receive information (such as the date and time) from your phone.
  - Otherwise, your band screen will display an icon to inform you that pairing was unsuccessful. It will then return to the startup screen.

# **Getting started**

### **Icons**

1 The icons may vary depending on the band version. The following information is for reference only.

### Wrist:

| Time                             | Steps              | Distance                       |
|----------------------------------|--------------------|--------------------------------|
|                                  | <b>%</b><br>5555   | /i\<br>5.5                     |
| Calories SSS                     | Sleep time  ShSS   | Find phone                     |
| Switch to <b>Foot</b>            | Incoming calls     | Mute incoming calls            |
| Alarm  C)  23: 11                | Dismiss the alarm  | Standing times  Standing times |
| Moderate to high intensity  5,55 | Goal reached  5555 | Message reminders              |

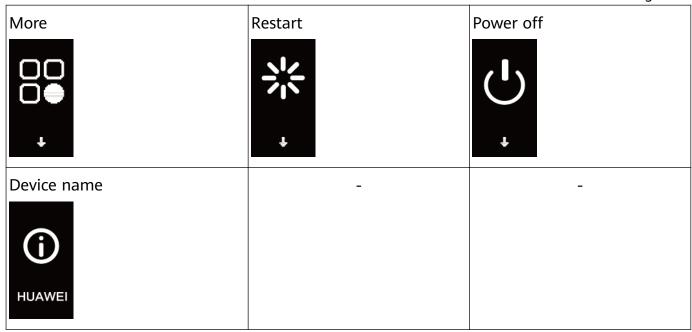

1 The "Find phone" icon will not be displayed when your band is not connected to your phone.

#### Foot:

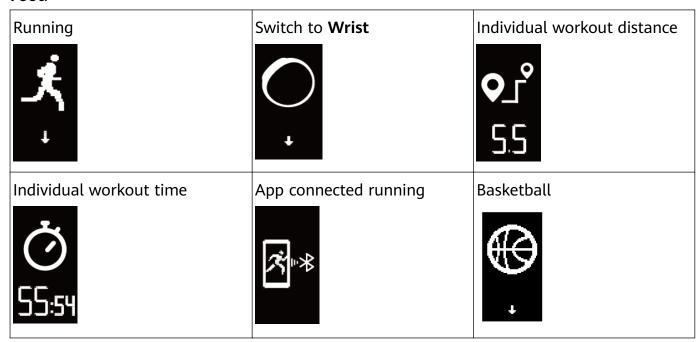

### Connection and pairing:

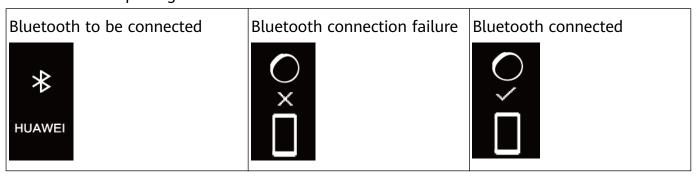

| Connect to Bluetooth | - | - |
|----------------------|---|---|
| *                    |   |   |

### Battery:

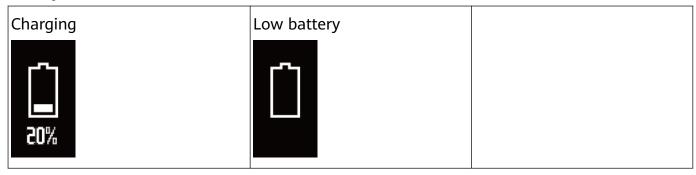

### Others:

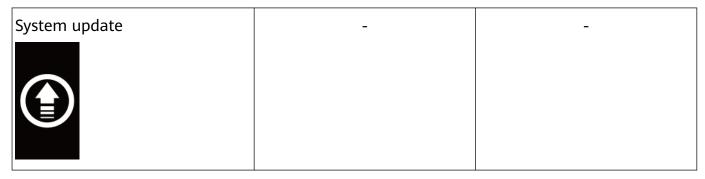

# Wearing your band

**1** Attach and fix the body into the strap as shown in the following figure.

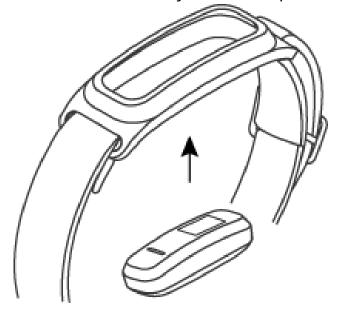

**2** The strap is made of flexible materials. Adjust it before putting it on. If you need to adjust the strap again after putting it on, put your middle finger between the layers of the strap, then use your thumb and index finger to slide the buckle.

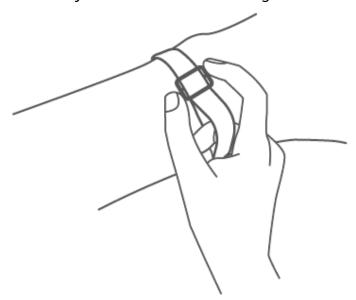

- Your band is made of materials that are safe to use. If you experience skin discomfort when wearing the band, stop using it and consult a doctor.
  - Be sure to wear your band properly to maximise comfort.
  - Keep the band and your skin dry and clean to prevent any damages caused by moisture.

### **Gestures**

| Action                       | Function                         |
|------------------------------|----------------------------------|
| Touch the touch key          | Switch between screens           |
| Touch and hold the touch key | Enable the corresponding feature |

### Waking the screen

To wake the screen, raise your wrist or rotate it in an inward direction, and the screen will stay on for 5 seconds.

(i) Open the Huawei Health app, then enable the Raise wrist to wake screen feature on the device details screen.

#### Switching between screens

To switch between screens, rotate your wrist when the screen is on.

- Open the Huawei Health app, then enable the **Rotate to switch screen** feature on the device details screen.
  - The Rotate to switch screen feature is not supported in **Foot**.

### Turning off the screen

- To turn off the screen, lower your wrist.
- The screen automatically turns off when the band is idle for 5 seconds.
- When the screen wakes up within 5 seconds after turning off, it returns to the previous screen. When the screen wakes up more than 5 seconds after turning off, it switches to the home screen.

## **Charging your band**

Remove the band body from your band, align its metal charging end with the charging cradle, then connect the cradle to a power supply. A battery indicator will be displayed on your band screen and the body will automatically power on.

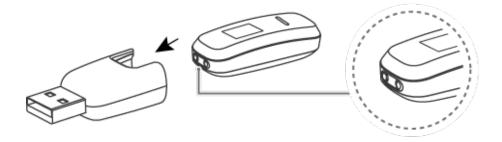

- Ensure that you use a standard Huawei charger with a rated output voltage of 5 V and a rated output current of 0.5 A or higher, or connect the band to a laptop's USB port to charge your band. Using non-Huawei chargers may lead to slow charging, overheating, or other issues. Therefore, you are advised to purchase a standard HUAWEI charger from an official Huawei sales outlet.
  - Charge your band in a well-ventilated environment. Before charging your band, ensure that the **band's charging end is clean and dry** to prevent it from short-circuiting.

**Charging time:** After about 2 hours of charging, the battery indicator on your band screen will state that your band is fully charged.

**View the battery level:** View the battery indicator on the band's home screen or in the Huawei Health app.

### Low battery alert:

If the battery level is lower than 10%, your band will vibrate and display to remind you to charge your band promptly.

## Powering on/off and restarting the band

#### Powering on the band

Your band will automatically power on if you charge it.

#### Powering off the band

- · Your band will automatically power off if the battery is empty.
- In **Wrist**, touch the touch key below the screen until the screen is displayed, touch and

hold the touch key to enter it, touch the touch key to switch to the screen, then touch and hold the touch key to power off the band.

### Restarting the band

In **Wrist**, touch the touch key below the screen until the screen is displayed, touch and

hold the touch key to enter it, touch the touch key to switch to the screen, then touch and hold the touch key to restart the band.

### Restoring the band to its factory settings

**Method 1:** Restore the band to its factory settings using your band.

Knock the time screen four times consecutively with one knuckle and touch the touch key until you find the **Restore** screen, then hold and touch the touch key to restore the band to its factory settings.

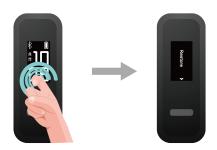

**Method 2:** Restore the band to its factory settings using the Huawei Health app Open the Huawei Health app and go to the **Devices** tab and select your device, touch **Restore factory settings**, then touch **Restore**.

## **Smart reminders**

## **Incoming calls**

When the band is connected to your phone, there are two scenarios for an incoming call. If you are wearing the band on your wrist, the band will vibrate and turn on the screen to inform you of the incoming call. You will not receive any notifications if you are wearing the band on your shoes.

## Rejecting incoming calls

When connected to your phone, the band will vibrate, turn on the screen, and display an incoming call icon to inform you of the incoming call. Touch and hold the touch key on your band screen to reject the call.

### **Notifications**

Ensure that the band is paired with your phone using the Huawei Health app.

**For Android users:** Open the Huawei Health app, touch **Devices**, and then touch your device. Touch **Notifications** and enable **Notifications**. Turn on the switch for apps for which you want to receive notifications.

**For iOS users:** Open the Huawei Health app, touch **Devices**, choose your band from the device list to enter the device details screen, enable **Notifications**, and then go to system settings to select the apps of which notifications you want to display.

The band will vibrate and turn on its screen to remind you that your phone has received new app notifications.

Compatible phone apps: SMS, Email, Calendar, and social media apps that support this feature.

- The band will not display notifications in Foot.
  - As the band screen is not large enough, the screen only displays the source and type of notification instead of showing a detailed message.

### **Activity reminder**

When **Activity reminder** is enabled, your band will monitor your activity throughout the day in increments (set to 1 hour by default). Your band will vibrate and turn on its screen to remind you to make sure you have a good balance of activity and rest throughout the day. Disable **Activity reminder** in the Huawei Health app if you find the reminders distracting.

- Your band will not vibrate to remind you to move around if you have enabled **Do not**disturb for your band in the Huawei Health app.
  - · Your band will not vibrate when it detects that you are asleep.
  - Your band will only send reminders from 8:00 to 22:00.

### **Goal completion alert**

You can go to **Me** > **Settings** > **Goals** in the Huawei Health app to set your daily step goal. If you complete the preset goals, your band will vibrate and turn on the screen to congratulate you.

## Finding your phone

Lost your phone? Don't worry. Your band is ready to help you out.

In **Wrist**, touch the touch key below the screen until you find the **Find phone** screen, then touch and hold the touch key to enable the Find phone feature. If your phone is within the Bluetooth range, it will play a ringtone to alert you, even in Silent mode. On the Find phone screen, touch the touch key to disable the feature.

- To enable the Find phone feature, ensure that the band is connected to your phone and that the Huawei Health app is running in the background or foreground.
  - The Find phone feature is automatically disabled when there is no response for more than 30 seconds.
  - The sound that plays will be different for iOS and Android phones.

### Fitness and health

## Wearing mode

The band supports Wrist and Foot.

- The following features are supported in Wrist: daily activity tracking, sleep tracking, message reminders, incoming call notifications, alarm reminders, and finding your phone using your band.
- The following features are supported in Foot: step count, running form tracking (cadence, step length, ground contact time, foot strike pattern, landing impact, eversion excursion, and swing angle), and basketball performance tracking (average and maximum vertical jump height, number of jumps, average hang time, as well as average and maximum moving speed).

## **Monitoring running form**

### **1** Switching to **Foot**

- **a** Download the Huawei Health app and pair your band with your phone when you use your band for the first time.
- **b** Pinch the buttons on either side of the shoe buckle to open it. Insert the band body, align the metal contacts with those on the shoe buckle, then close it. Slide the back part of the case behind the laces of your shoes. Secure the shoe buckle tightly. Please note that fastening the shoe buckle around too many or too few laces may cause the shoe buckle to become too loose, fasten the shoe buckle.

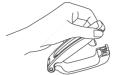

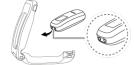

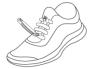

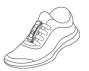

**C** The band will automatically switch to **Foot** and a running startup screen displayed.

- 1 Make sure the device is resting on the top of your laces near the middle for more accurate results.
  - 2 You can switch your band to **Foot** manually. To do this, open the Huawei Health app, touch **Devices** and select your device name, then touch **Wearing mode**. Touch **Switch**

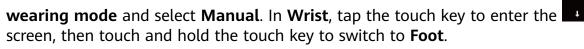

- **3** The running form monitoring is a feature powered by algorithm that is specially designed for running in **Foot** and offers seven types of professional running form data. Wear the device on your shoe when running to get the most efficient and accurate data.
- **2** Running form monitoring

Method 1: Start a run using your band.

The band can record your running data during the workout even when it is not connected to your phone. You can simply connect your band to the phone using the Huawei Health app after the run to sync data between both devices.

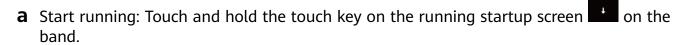

- **b** Stop running: Touch and hold the touch key on the band to stop running.
- **C** Sync data: Ensure that the band is connected to the phone using the Huawei Health app for the data to be synced automatically. You can also swipe down on the home screen in the Huawei Health app to manually sync data. It may take a few moments to sync data.
- **d** View data: Open the Huawei Health app and touch **Exercise records** to view new workout data, including your running form monitoring data and professional running advice.
- Your Huawei Health app can sync workout data which lasted less than six hours from the band.
  - To prevent your data from being lost, it is recommended that you sync your data once a day.

Method 2: Start a run using the Huawei Health app.

You need to bring your phone and your band with you during the workout to ensure that fitness data is synced between both devices.

**a** Start running: Enable **Outdoor run** or **Indoor run** under **Exercise** in the Huawei Health

app. An "App connected running" icon will be displayed on the band once you enable either running type.

**b** Stop running: Touch the stop icon in the Huawei Health app to stop running.

**C** View data: Open the Huawei Health app and touch **Exercise records** to view new workout data, including your running form data, GPS mapped route (outdoor runs only), professional running advice, and more.

## Tracking basketball performance

The basketball performance tracking feature is only supported on phones running Android 4.4 or later.

#### **1** Switch to **Foot**

- **a** When you use the band for the first time, download the Huawei Health app and pair the band with your phone.
- **b** Pinch the buttons on either side of the shoe buckle to open it. Insert the band body, align the metal contacts with those on the shoe buckle, then close it. Slide the back part of the case behind the laces of your shoes. Secure the shoe buckle tightly. Please note that fastening the shoe buckle around too many or too few laces may cause the shoe buckle to become too loose, fasten the shoe buckle.

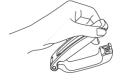

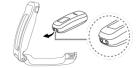

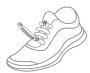

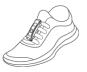

- **C** The band will automatically switch to **Foot** and a running startup screen will be displayed.
- 1 Make sure the device is resting on the top of your laces near the middle for more accurate results.
  - 2 You can also switch your band to **Foot** by performing the following: Open the Huawei Health app, and go to the **Devices** screen, and select your device name, then touch **Wearing mode**, and set **Switch wearing mode** to **Manual**. In **Wrist**, touch the touch
    - key on your band screen until you find the screen, then touch and hold the touch key to switch to **Foot**.
  - **3** When shooting in basketball, a player tends to jump with one superior leg while bending the other, and wearing the band on different legs leads to data discrepancy. Wear the band on your superior leg which you tend to jump with when playing sports.

### 2 Basketball performance tracking

You can start a basketball session without carrying your phone. Your workout data is saved to your band, and can be synced to the Huawei Health app after your band is connected to the phone.

- **a** Start the basketball session:
  - **a** In **Foot**, touch the touch key to display the basketball session screen.

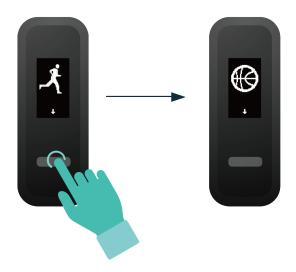

**b** Hold the touch key until the band vibrate for three seconds to start the basketball session.

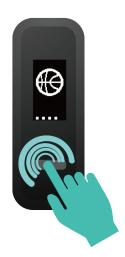

**b** End the basketball session: Touch the touch key to turn on the screen. Hold the touch key until the band vibrate and exit the basketball session.

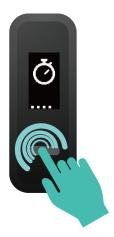

C View data: Open the Huawei Health app, touch the Exercise records card on the Health screen, and choose Basketball to view specific data, including average and maximum vertical jump height, number of jumps, average hang time, and average and maximum moving speed, as well as a range of scores.

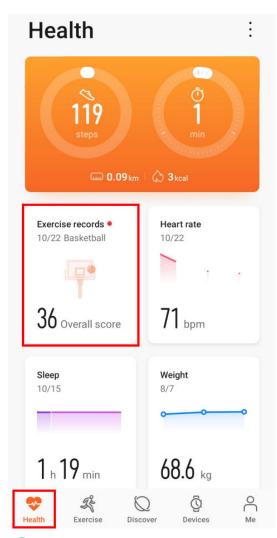

- 1 For more accurate scores, please perform the following steps before taking a basketball session: Open the Huawei Health app, go to Me > Profile, and edit your height, age, and weight accordingly.
  - **2** Definition of different basketball performance scores:
    - Jump score: To evaluate your ability to jump, based on the vertical jump height and number of jumps.
    - Explosiveness score: To evaluate your lower limb strength, based on the weight and explosive strength.
    - Sprint score: To evaluate your ability to sprint in fast break, defense, running, and other scenarios, based on the sprint speed and times.
    - Moving score: To evaluate your ability to move, based on the moving speed and continuity.
    - Acceleration score: To evaluate your ability to accelerate and change speed, based on the acceleration rate and times. Overall score: To comprehensively evaluate your ability in terms of jumping, lower limb strength, sprinting, moving, and accelerating.

## Daily activity tracking

In wrist mode, the band can automatically identify your walking or running status and record your step count, distance covered, calories burned, and other data.

To view daily activity data, perform the following:

### Method 1: Viewing data on your band

In **Wrist**, touch the touch key below the screen, then touch the touch key to switch between screens to view your step count, distance covered, calories burned, and other data.

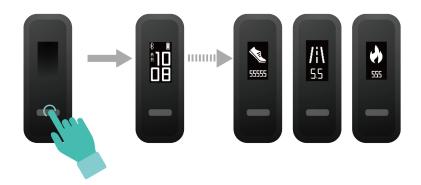

### Method 2: Viewing data in the Huawei Health app

View your detailed activity data on the home screen in the Huawei Health app.

To view your workout data in the Huawei Health app, ensure that the band is connected to your phone using the Huawei Health app.

### Sleep tracking

Your band can automatically record your sleep data while you are asleep and determine your sleep status, such as a deep or light sleep, or if you woke up.

Wear your band so it fits comfortably for you to obtain accurate sleep data. It is recommended that you wear it quite tightly. When you are not using the band, lay it sideways on a flat surface. Avoid covering the back of the band.

You can use either of the following methods to check your sleep data:

**Method 1:** View your sleep data on your band.

Make sure that you are wearing the band on your wrist. Touch the touch key below the screen to access and view your sleep data.

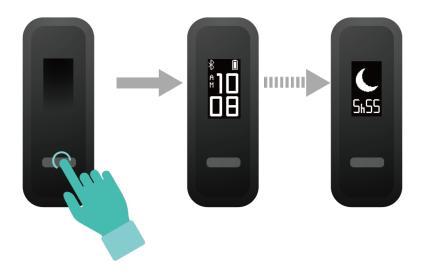

Method 2: View your fitness data through the Huawei Health app.

To view your sleep data, open the Huawei Health app and touch the **Sleep** card in your Huawei Health app.

## Syncing and sharing your fitness and health data

You can share your fitness data to third-party apps and compare with your friends.

#### For Android users:

To share your fitness data to a third-party app, open the Huawei Health app, go to **Me** > **Data sharing** and select the platform you want to share to. Follow the onscreen instructions specific to each platform.

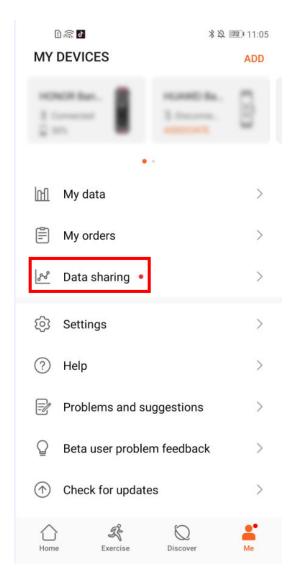

#### For iOS users:

To share your fitness data to a third-party app, open the Huawei Health app, go to **Discover** > **Third party service** and select the platform you want to share to. Follow the onscreen instructions specific to each platform.

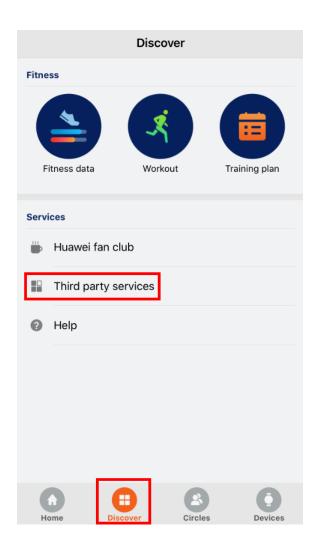

### **Dual device connection**

You are able to connect a band in **Foot** and another Huawei/Honor wearable device to your phone using the Huawei Health app. The second device must support heart rate monitoring. After both devices are connected, your band is used as a running form monitoring device while the other wearable device is used as a heart rate monitoring device.

- 1 Connect your band to your phone using the Huawei Health app. Secure the band body to the shoe buckle and the band will automatically switch to **Foot**.
- **2** Connect the band to the phone using the Huawei Health app and connect another Huawei/Honor wearable device to the phone using the Huawei Health app.
- **3** Start a run in the Huawei Health app and ensure that both the two devices have been connected to the Huawei Health app. The actual screen may vary depending on the device model.
- **4** Touch the stop icon to stop the run in the Huawei Health app.
- **5** You can then view detailed workout data under **Exercise records** in the Huawei Health app.

- 1. The dual device connection feature is only available on phones running on Android 4.4 or later.
  - · Currently, the following wearable devices support the dual connection feature: HUAWEI Band 4, HONOR Band 5i, HONOR Band 3, HONOR Band 4, HONOR Band 5, HUAWEI Band 2 Pro, HUAWEI TalkBand B5, HUAWEI Band 3 Pro, HUAWEI Band 3, HONOR WATCH S1, HUAWEI WATCH GT2, HUAWEI WATCH GT, and HONOR Watch Magic/ Dream.

# **Setting alarms**

## Setting a Smart alarm

You can use the Huawei Health app to set a Smart alarm for the band to wake you up if it detects that you are in a light sleep during a preset period. This helps to gradually wake up your brain and make you feel more refreshed.

#### For Android users:

- 1 Open the Huawei Health app, touch **Devices**, touch your device, and go to **Alarm** > **Smart** alarm.
- **2** Set the alarm time, repeat cycle, and the snooze cycle under **Smart wakeup**.
- **3** Touch  $\sqrt{\ }$  in the upper-right corner to save the settings.
- **4** Swipe down on the home screen to ensure that the alarm settings are synced to your band.

#### For iOS users:

- 1 Open the Huawei Health app and touch **Devices**.
- 2 Touch the band's Bluetooth name from the device list.
- **3** Go to **Alarm** > **Smart alarm**.
- **4** Set the alarm time, repeat cycle, and the snooze cycle under **Smart wakeup**.
- **5** Touch **Save**.
- **6** Swipe down on the home screen to ensure that the alarm settings are synced to your band.
- When the alarm rings, touch the touch key to snooze, or touch and hold the touch key to turn off the alarm. If no operation is performed, the alarm will automatically turn off after snoozing twice.
  - Your alarm may not work as expected if you restart your band or pair it again with
    your phone. In either of theses cases, you are advised to open the Huawei Health app
    and go to the **Devices** screen, touch **Alarm** to enter the Alarm screen, turn off the
    alarm, and then turn it on again.

### Setting an Event alarm

You can use the Huawei Health app to set a maximum of five Event alarms to remind you of work and social activities, such as meetings or get-togethers.

#### For Android users:

1 Open the Huawei Health app, touch **Devices**, touch your device, and go to **Alarm** > **Event** alarms.

- **2** Set the alarm time, tag, and repeat cycle.
- **3** Touch  $\sqrt{\ }$  in the upper-right corner to save the settings.
- **4** Swipe down on the home screen to ensure that the alarm settings are synced to your band.

#### For iOS users:

- **1** Open the Huawei Health app and touch **Devices**.
- **2** Touch the band's Bluetooth name from the device list.
- **3** Go to **Alarm** > **Event alarms**.
- **4** Set the alarm time, tag, and repeat cycle.
- **5** Touch **Save**.
- **6** Swipe down on the home screen to ensure that the alarm settings are synced to your band.
- The Event alarm will ring at the specified time. If you set a tag for the Event alarm, the band will display the tag. Otherwise, only the time will be displayed.
  - When the alarm rings, touch the touch key to snooze, or touch and hold the touch key to turn off the alarm. If no operation is performed, the alarm will automatically turn off after snoozing twice.
  - Your alarm may not work as expected if you restart your band or pair it again with your phone. You are advised to open the Huawei Health app and go to the **Devices** screen, touch **Alarm** to enter the Alarm screen, turn off the alarm, and then turn it on again.

# **Updating and factory reset**

## Viewing version information

**Method 1:** Knock the time screen four times consecutively with one knuckle and touch the touch key to switch between screens until the version information is displayed.

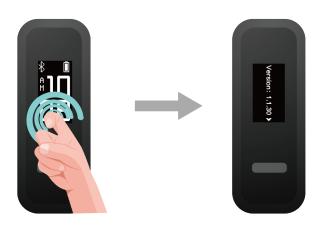

**Method 2:** Open the Huawei Health app, touch **Devices** and your device, and choose **Firmware update**. The band's version information will then be displayed under **Current version**.

## **Updating your band**

**Method 1:** Connect your band to the phone using the Huawei Health app. Open the Huawei Health app, touch **Devices** and then touch your device name. Touch **Firmware update** and follow the onscreen instructions to update your band.

#### Method 2:

- For Android users: Open the Huawei Health app. Touch **Devices**, then your device name, enable **Auto-update device over Wi-Fi**. If an update is available, a notification will pop up on your band. Follow the onscreen instructions to update your band.
- For iOS users: Open the Huawei Health app and touch the profile picture in the upper left corner. Touch Settings and enable Auto-update device over Wi-Fi. If an update is available, a notification will pop up on your band. Follow the onscreen instructions to update your band.
- During an update, your band will automatically disconnect from Bluetooth, but will reconnect once the update is complete.

## Viewing the Bluetooth name and MAC address

### Viewing the Bluetooth name:

Method 1: In Wrist, touch the touch key below the screen until the

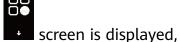

touch and hold the touch key to enter it, then touch the touch key to switch to the screen. The Bluetooth name of your band will then be displayed.

**Method 2:** Go to the **Devices** tab. You can view your device's Bluetooth name on the **Devices** screen.

### Viewing the MAC address:

**Method 1:** Knock the time screen four times consecutively with one knuckle and touch the touch key until you find the MAC information screen. The band's MAC address will then be displayed as 12 alphanumeric characters next to **MAC:** .

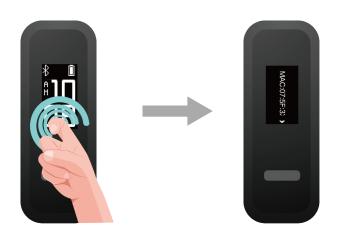

**Method 2:** View the Bluetooth name and MAC address on the back of your band. The band's MAC address is displayed as 12 alphanumeric characters next to **MAC:** .

**Method 3:** Open the Huawei Health app and touch **Devices**. Touch your device name. The MAC address of your band will then be displayed next to **Restore factory settings**.

### **Maintenance**

### Water resistance

- The band has a water resistance rating of 5ATM, but this protection is not permanent and may deteriorate over time.
- You can wear your band when you are washing your hands, in the rain, or swimming in shallow water. Do not wear your band when you are showering, diving, scuba diving, or surfing.

The following may affect the water resistance of your band:

- Dropping your band or any other impact on the band.
- Exposing your band to alkaline substances, such as soap, body wash, perfume, emulsion, or oil.
- Using your band in humid and high temperature conditions, such as in a hot shower or sauna.

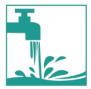

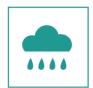

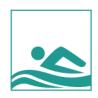

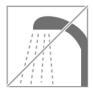

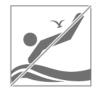

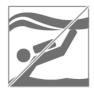

## Cleaning and taking care of your band

- You can hand-wash your wrist strap with soap and warm water and place the strap somewhere out of direct sunlight to dry.
- To prevent colour transfer, do not let the woven wrist strap soak in water too long with light-coloured clothes, and avoid leaving it in the sun.